附件 1

## 华为中国大学生 ICT 大赛 2021 福建省实践赛

## 平台预报名操作指南

1、登录"福建省高校毕业生就业创业促进会"官网(网址为 htt ps://www.fjbysjc.com/);选择【华为中国大学生 ICT 大赛 202 1 福建省实践赛】,点击【参赛选手注册/登录】进行参赛选手注 册(如已有账号可直接登录);

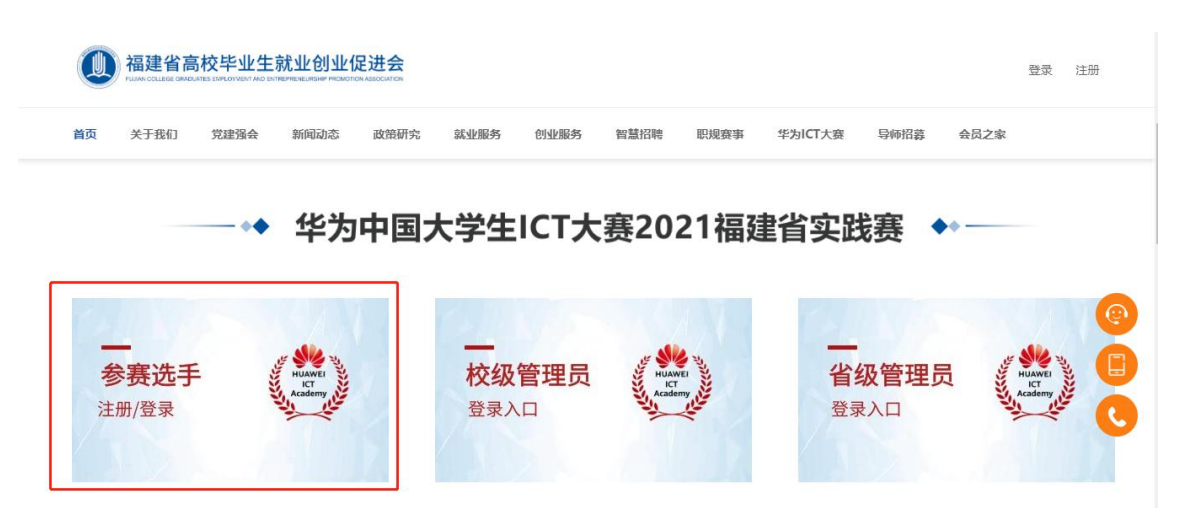

2、点击【参赛选手注册/登录】进行注册;

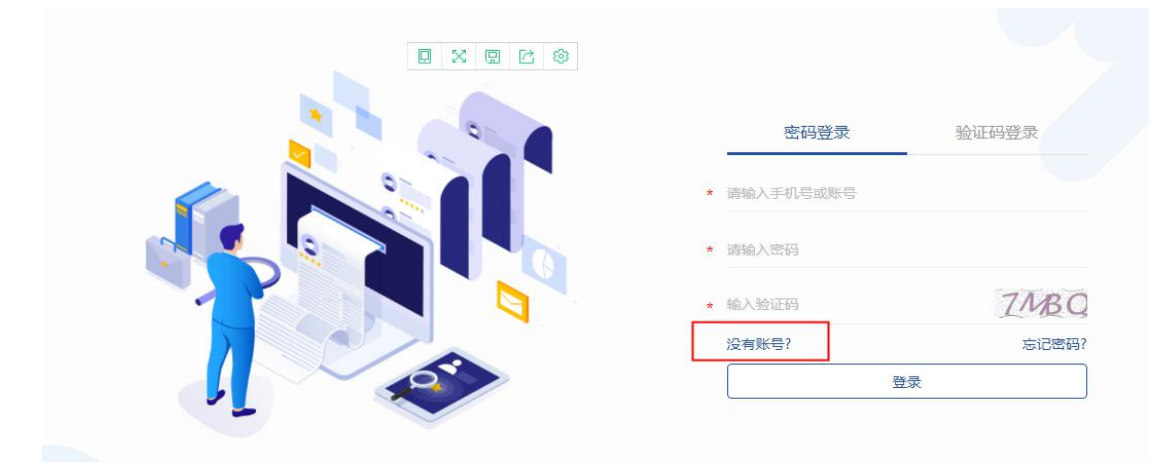

## 第 1 页 共 7 页

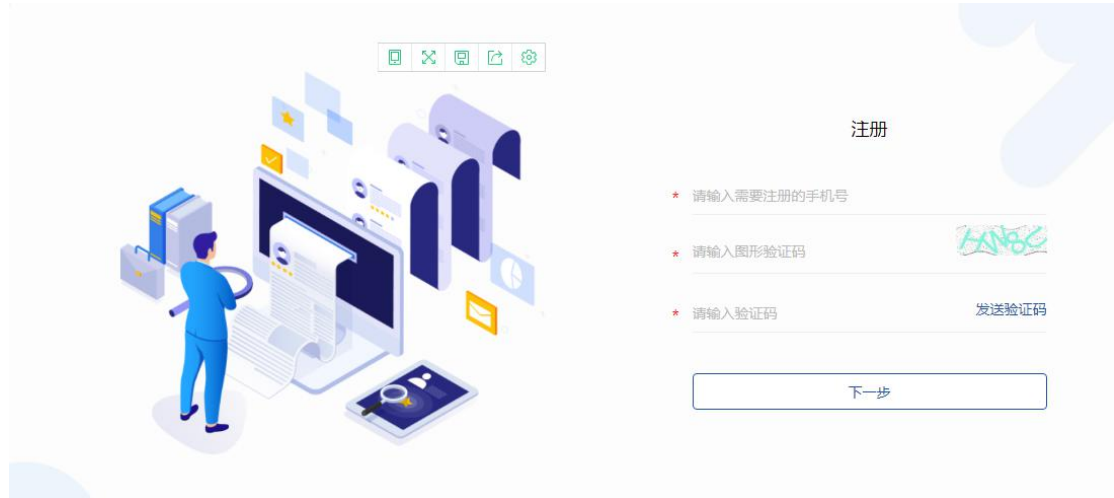

3、进入"个人信息"页面,完善个人信息后点击"提交"。

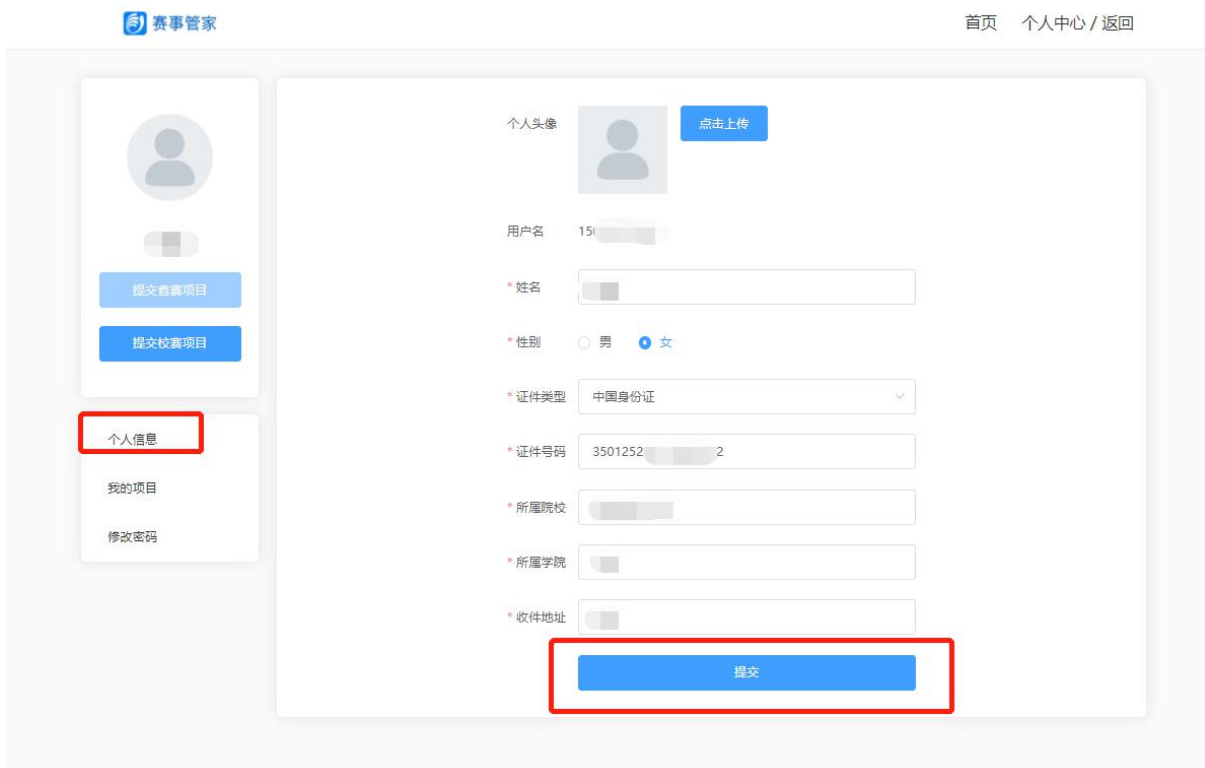

4、点击"提交校赛项目",选择自己的学校名称;

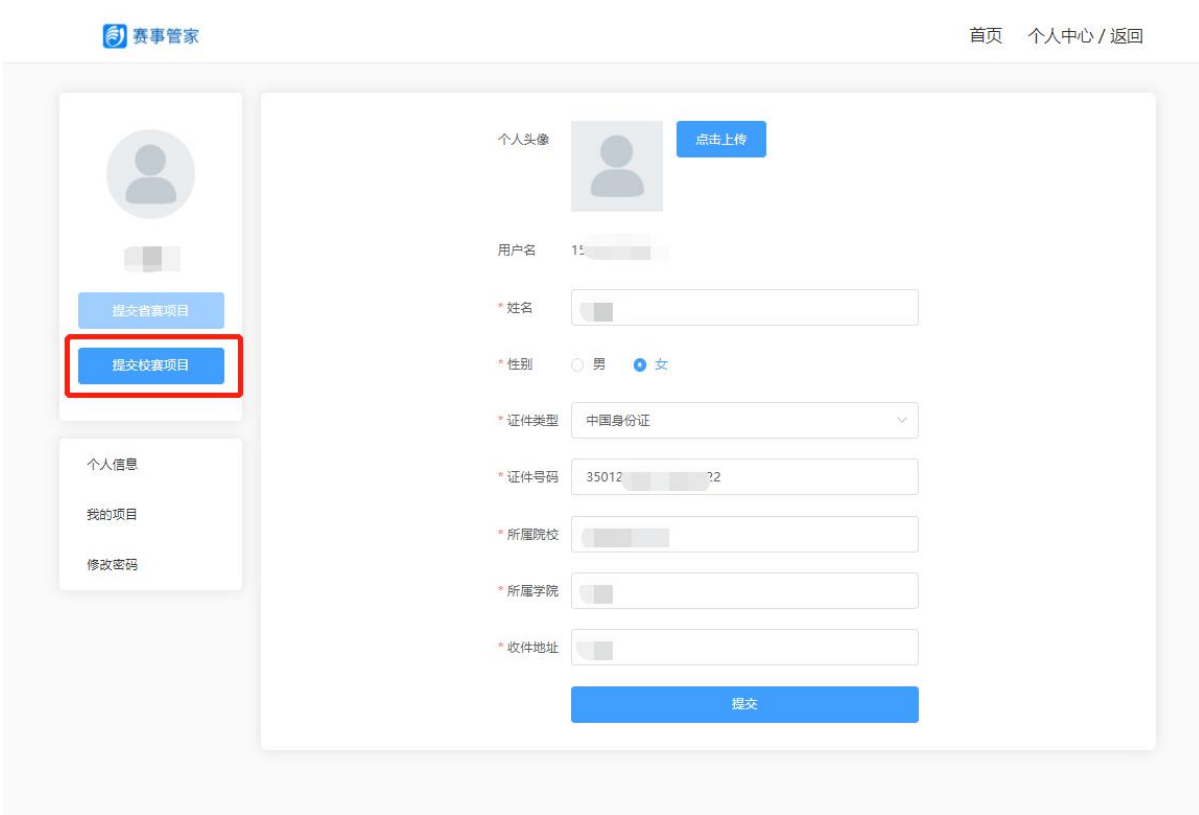

5、选择【华为中国大学生 ICT 大赛 2021 福建省实践赛】进入预 报名填报页面,根据字段提示完成参赛信息和指导老师的信息填 写。检查所填写的信息,确认无误后点击"提交"。

6、提交后在"我的项目"可查看到项目提交状态,显示"已提交" 则表示已完成预报名。

## 华为人才在线官网报名操作指导

第一步:微信扫描下图二维码报名

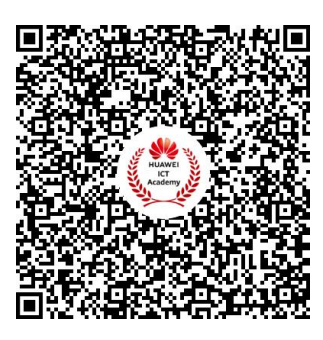

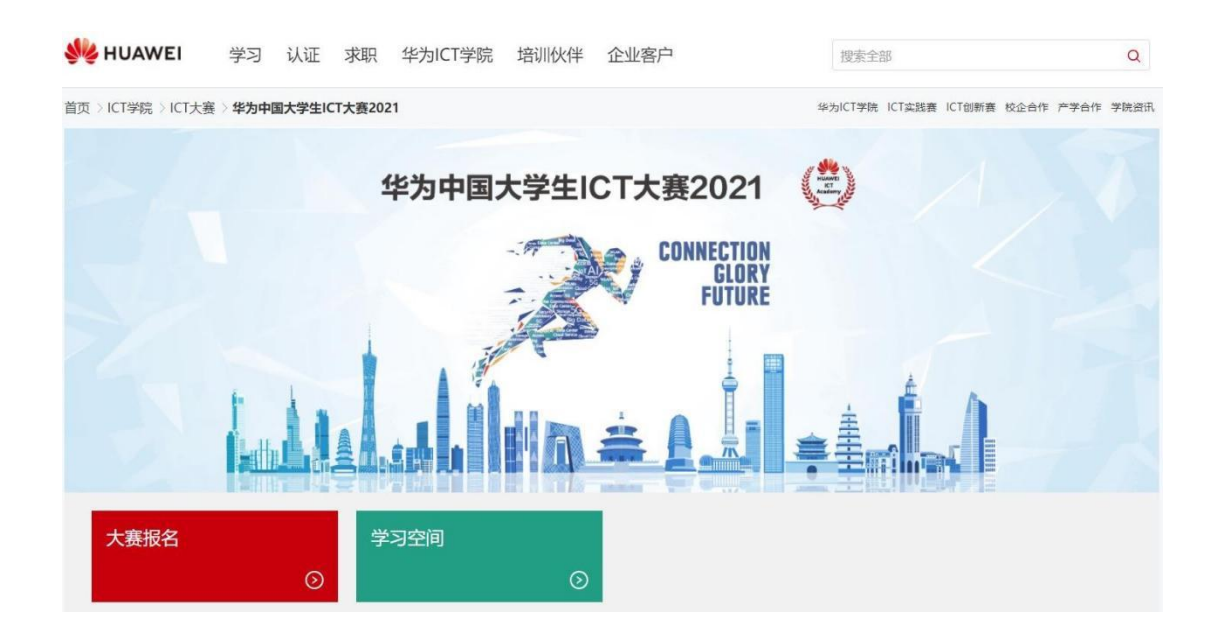

第二步:点击报名页面右上角"登录/注册"

如已有华为账号,可以直接报名大赛。

如没有华为账号,请注册华为账号(勿使用第三方账号) 后继续完成报名。

重要提醒:此华为账号将作为参加大赛的唯一凭证,每人 只能使用 1 个华为账号进行报名, 后续大赛相关的通知、电子

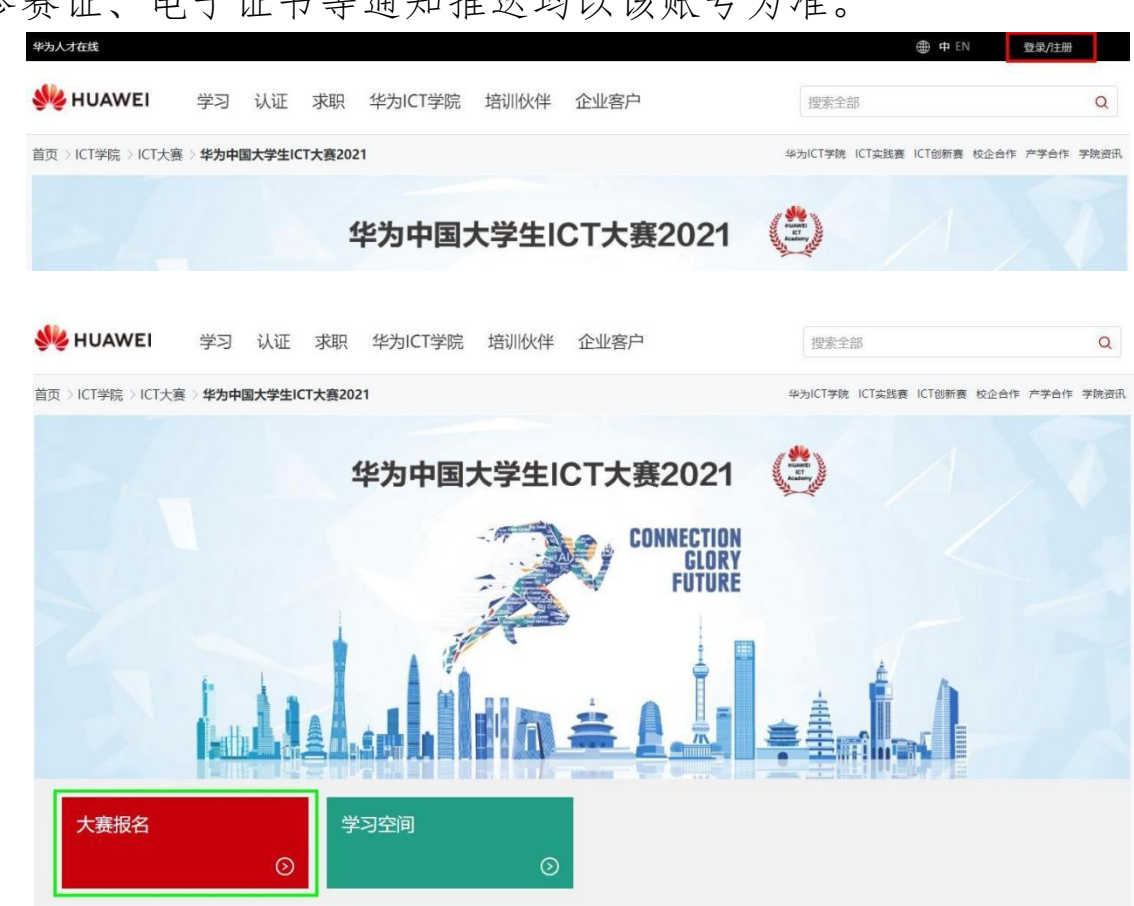

参赛证、申子证书等通知推送均以该账号为准

第三步:登录华为 Uniportal 账号后,点击"大赛报名"按钮: 第四步: 根据页面提示, 填写基础信息: "姓名"、"省份"、 "学校",勾选《华为公司用户注册协议》和《隐私申明》,点 击"报名"按钮。

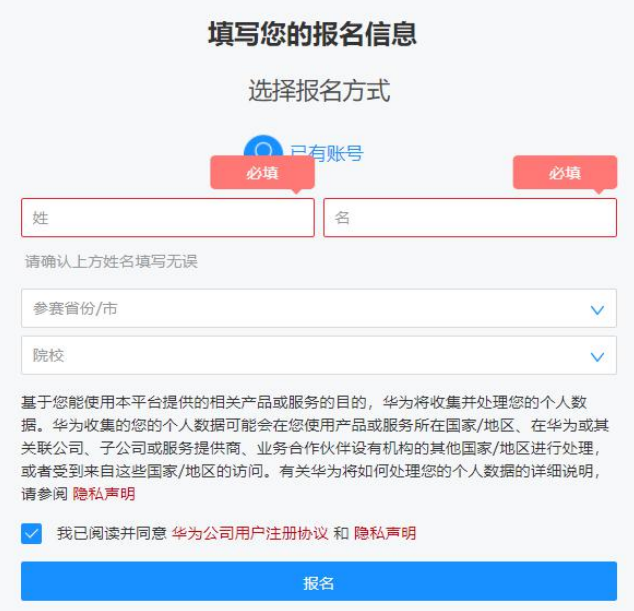

第五步: 返回大赛报名主页面,点击"待审核请补录信息" 按钮。

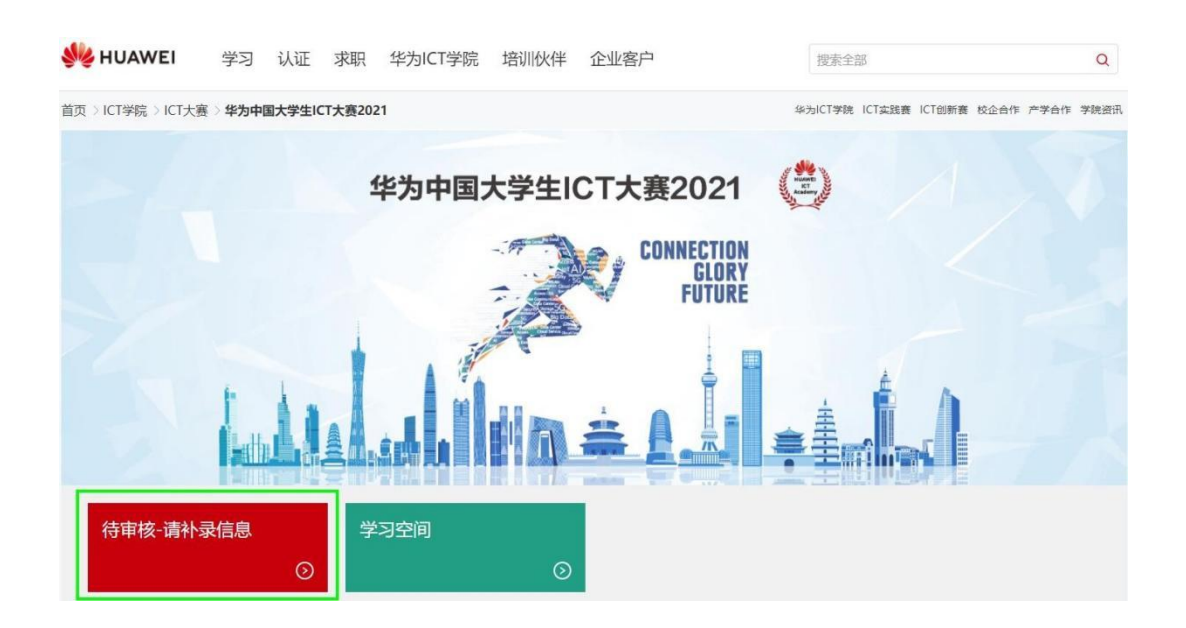

第六步:按照页面提示,完成参赛详细信息填写后,勾选隐 私申明,点击"补录"按钮。然后等待大赛组委会报名审核, 通过后"待审核"状态将刷新为"参赛证",后续比赛考场 信息将刷新到参赛证里。报名成功的同学,可点击"学习空 间",提前进行备赛学习。

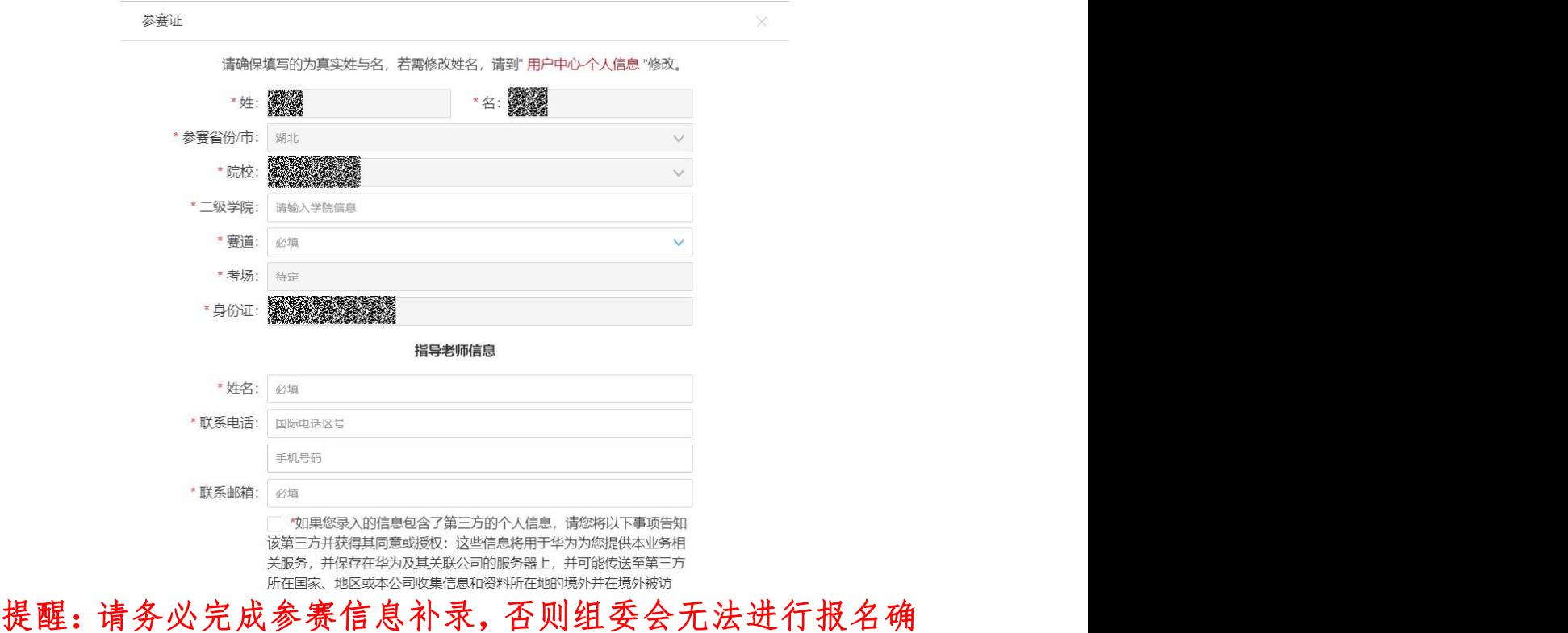

认!